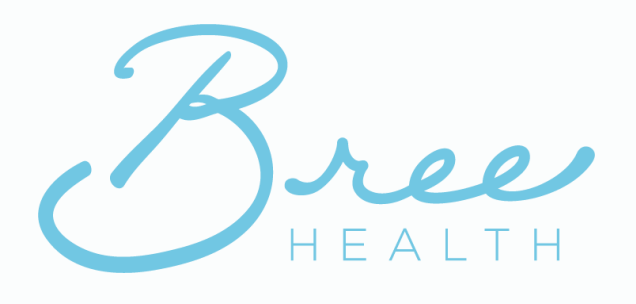

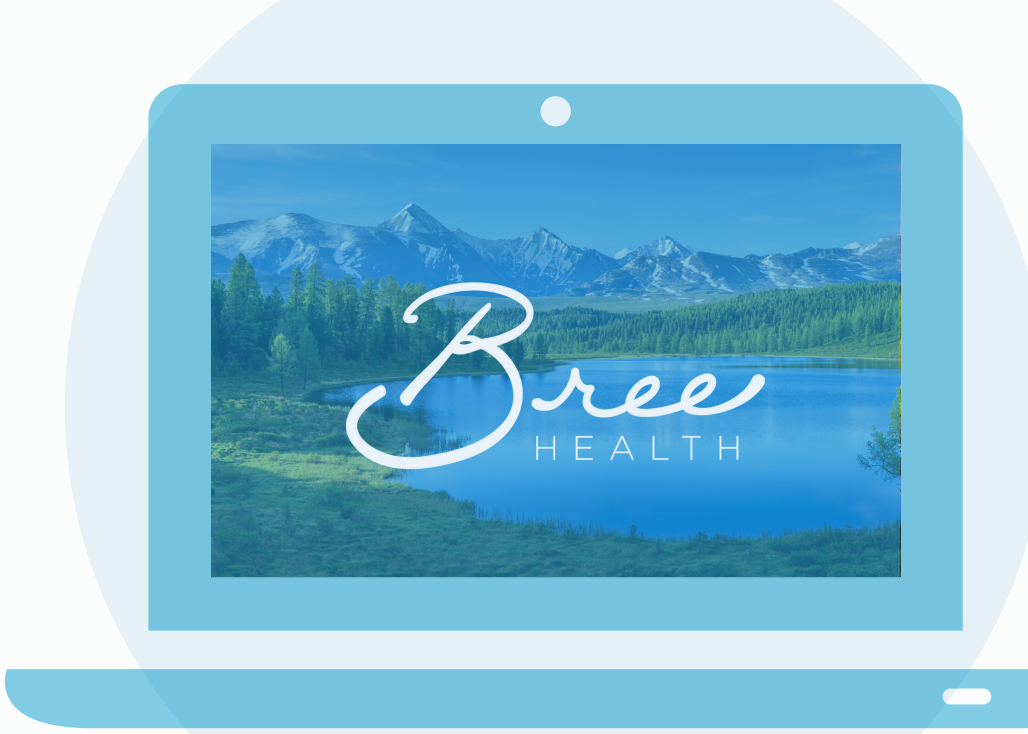

**Instructions for Accessing your Bree Health Coaching Session**

For Desktop Computers and Laptops

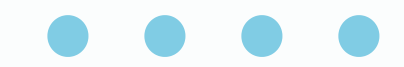

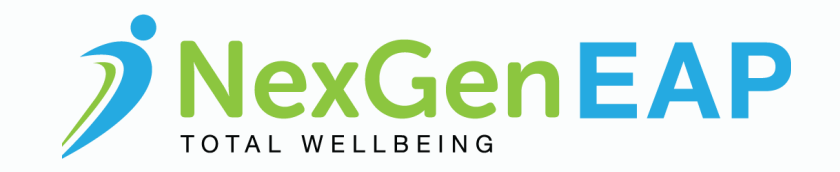

#### **At least one day before your session**

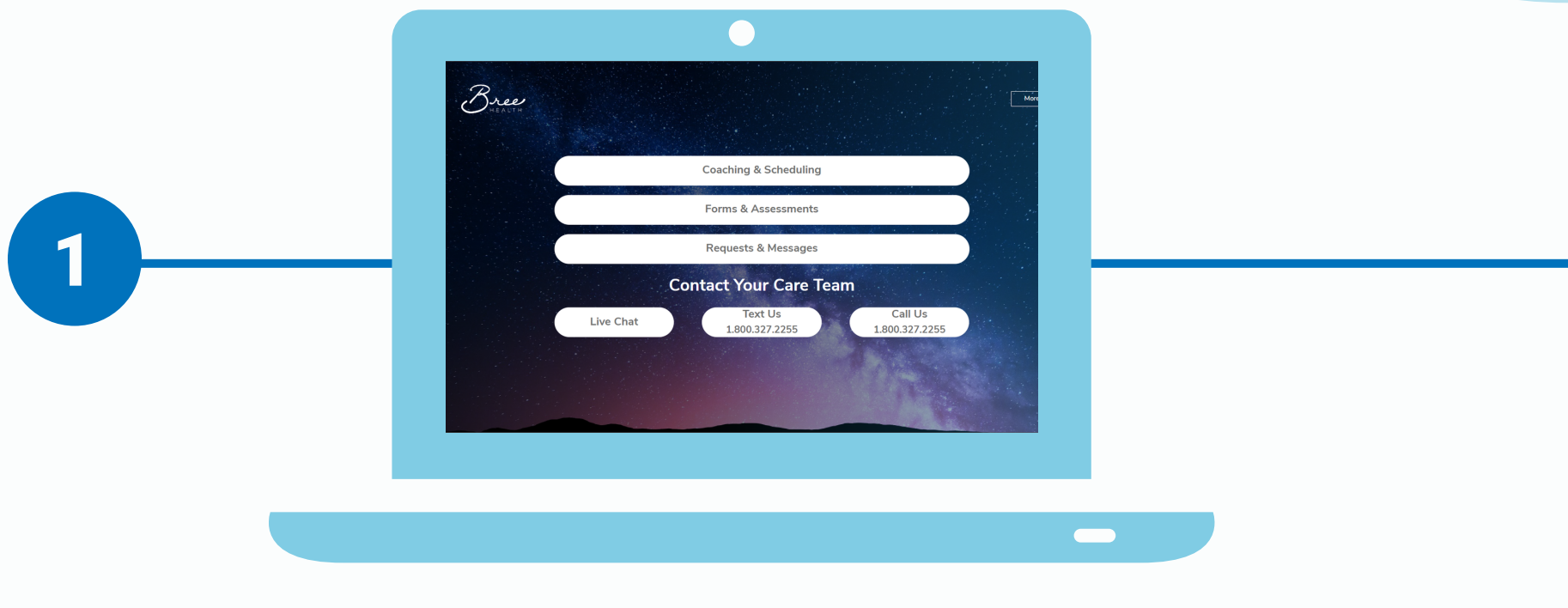

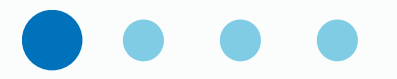

- Visit [www.nexgeneap.com](http://www.nexgeneap.com/)
- Login using the email address and password you registered with or were provided by your care team
- Click the Coaching & Counseling button
- **. Select Forms & Assessments**
- Complete the **Service Acknowledgement** and **Clinical Intake** Form

### **10 minutes before your session**

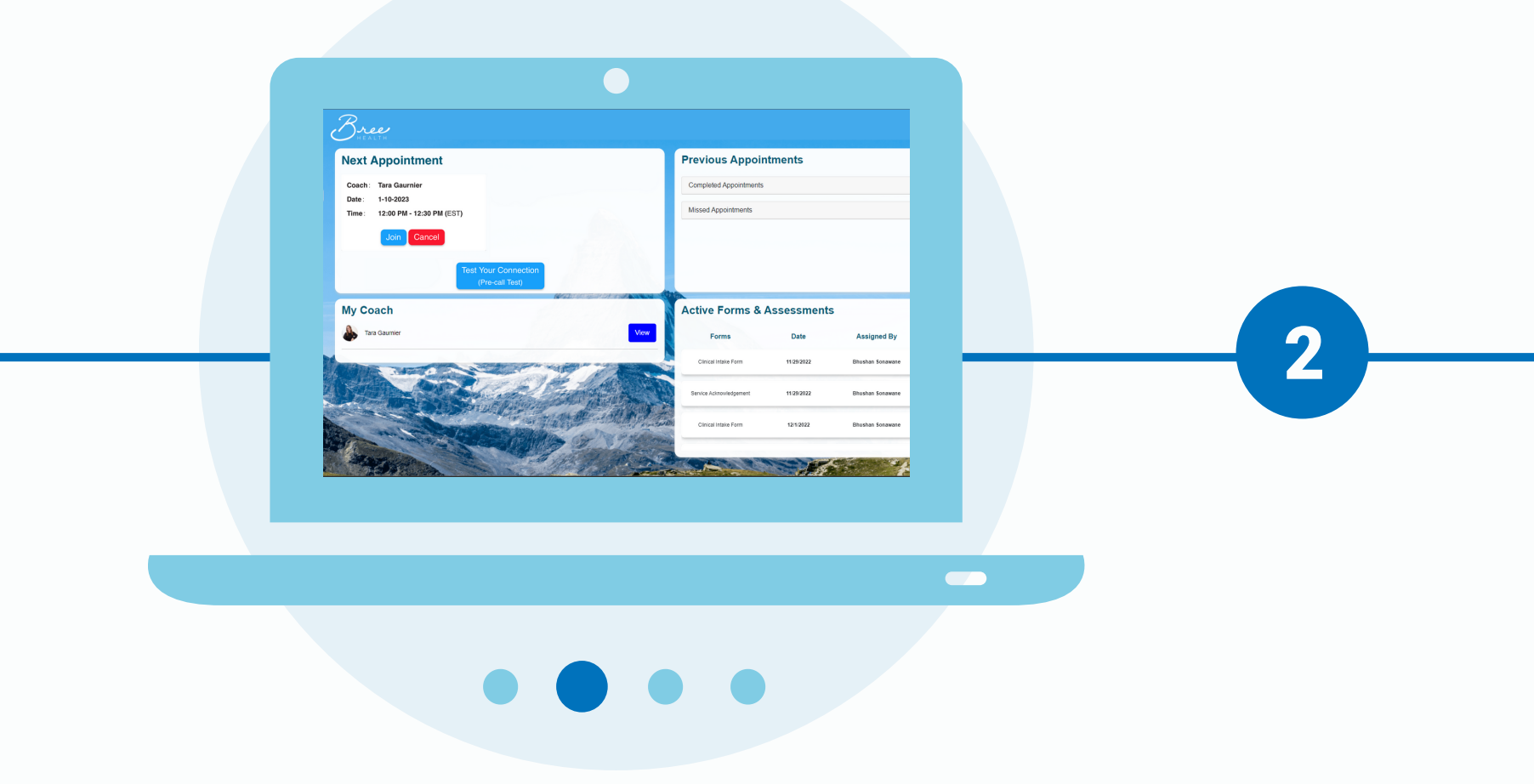

- Visit [www.nexgeneap.com](http://www.nexgeneap.com/)
- Login using the same email address and password
- Click the Coaching & Counseling button
- Click Join
- Click the phone or video icon depending on your session type
- Your session will open in a new window

# **Technical Tips**

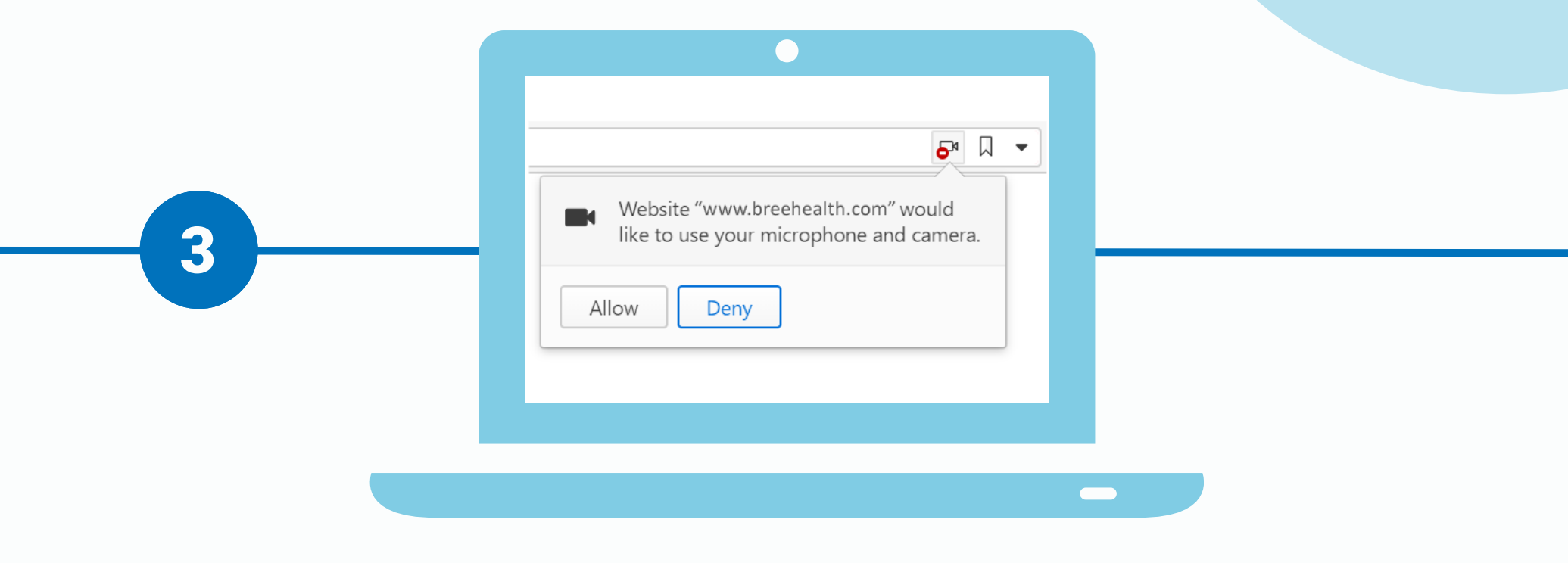

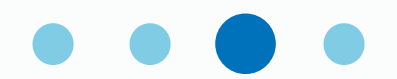

- $\cdot$  It is important to complete your forms ahead of time so you can jump right into your appointment with your provider
- Test your internet connection prior to your appointment
- Test your microphone, webcam, and speakers prior to your appointment
- When your web browser asks for permission to access your microphone and webcam, click to Allow access

### **Technical Tips Continued**

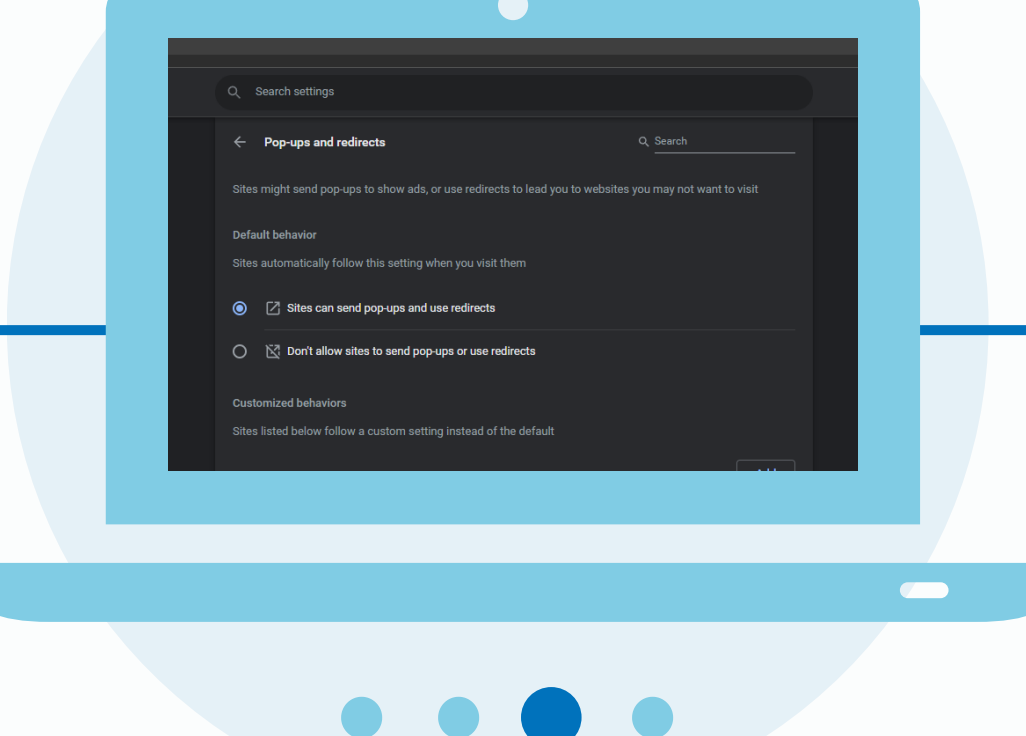

- Remain in one place for the duration of your appointment to ensure your connection remains strong
- $\cdot$  If your session does not open after clicking the phone or video icon, check to ensure your popup blockers are turned off
- You will not be able to join your session more than 10 minutes in advance of the appointment time

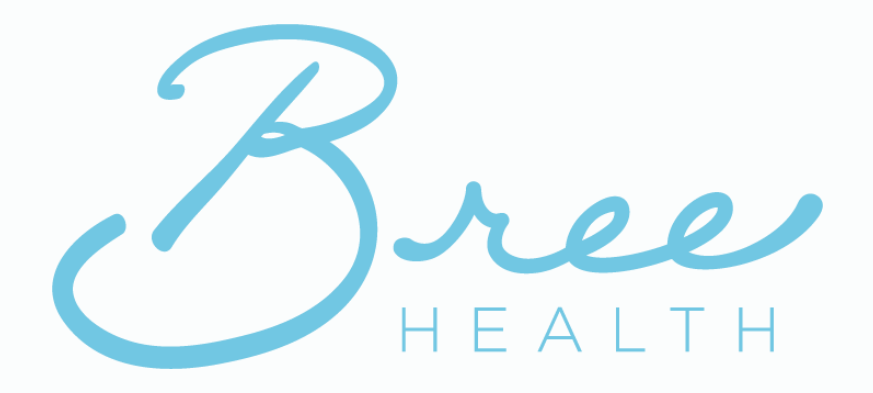

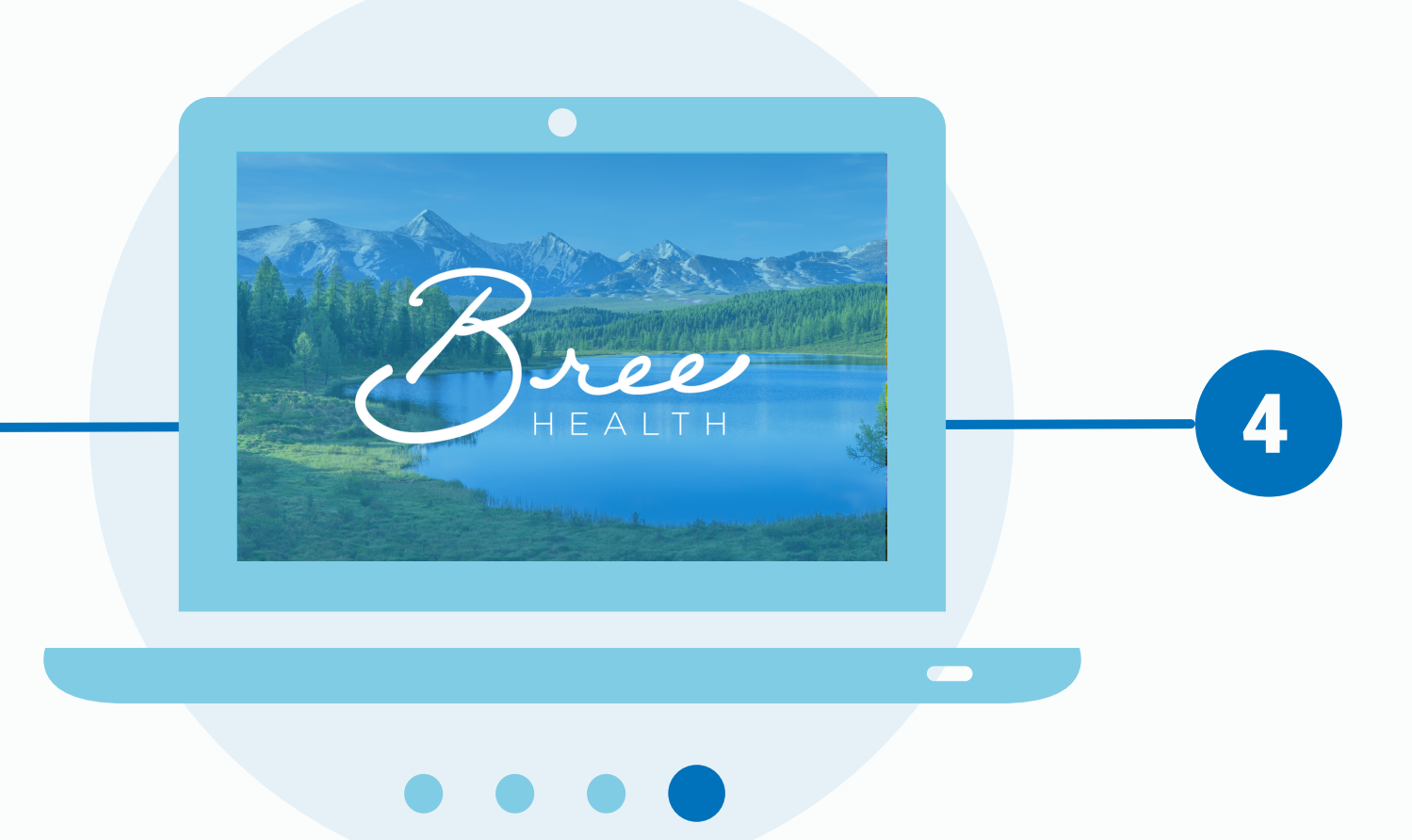

## **1.888.256.8070**

If you are experiencing any issues, please reference the troubleshooting guide or contact your care team.